# EXCEL WORKSHOP III: INTRODUCTION TO VBA IN EXCEL

Bruin Actuarial Society

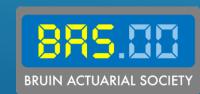

### BACKGROUND

- You are an actuary for Bruin Health Insurance, LCC, a Los Angeles based company insuring personal health claims in Southern California
- Prior to your team's analysis of coverage and reserves, you notice that the policy data is not formatted in the desired manner
- Each membership is only listed once, regardless of how many times it has been renewed
- Problem: You need to be able to identify the specific 1-year term you're looking at when conducting the analyses

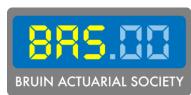

### BACKGROUND

Task: Update the way the company's data is stored

- If a membership has been renewed twice (i.e. it was in force for 3 terms), there should be 3 rows, one for each term
- The listed start date should be the start date of each term (i.e. a new row is created upon renewal)

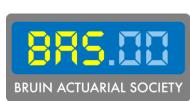

### **OBJECTIVE**

- 1) Write a VBA macro to accomplish this task with the short excerpt of data
- 2) Then, once you've ensured the macro works correctly, run it on the full set of membership data, splitting the 13,041 membership plans into 39,215 rows

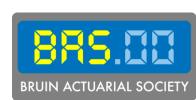

# OUR GOAL

| MemberID | MembershipStart | NumberOfTerms | AvgAnnualClaims | MedicalPlan |
|----------|-----------------|---------------|-----------------|-------------|
| P100458  | 3/17/14         | 3             | \$964.82        | НМО         |
| P105944  | 9/15/16         | 3             | \$692.34        | НМО         |
| P108055  | 9/21/17         | 5             | \$516.26        | PPO         |
| P108257  | 10/24/17        | 2             | \$696.74        | НМО         |
| P108429  | 11/20/17        | 1             | \$533.93        | POS         |
| P108776  | 1/15/18         | 2             | \$276.34        | PPO         |
| P108873  | 2/2/18          | 2             | \$786.09        | НМО         |
| P111792  | 6/14/19         | 2             | \$316.17        | POS         |

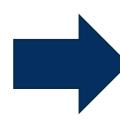

| MemberID | MembershipStart | AvgAnnualClaims | MedicalPlan |
|----------|-----------------|-----------------|-------------|
| P100458  | 3/17/14         | \$964.82        | НМО         |
| P100458  | 3/17/15         | \$964.82        | НМО         |
| P100458  | 3/17/16         | \$964.82        | НМО         |
| P105944  | 9/15/16         | \$692.34        | НМО         |
| P105944  | 9/15/17         | \$692.34        | НМО         |
| P105944  | 9/15/18         | \$692.34        | НМО         |
| P108055  | 9/21/17         | \$516.26        | PPO         |
| P108055  | 9/21/18         | \$516.26        | PPO         |
| P108055  | 9/21/19         | \$516.26        | PPO         |
| P108055  | 9/21/20         | \$516.26        | PPO         |
| P108055  | 9/21/21         | \$516.26        | PPO         |
| P108257  | 10/24/17        | \$696.74        | НМО         |
| P108257  | 10/24/18        | \$696.74        | НМО         |
| P108429  | 11/20/17        | \$533.93        | POS         |
| P108776  | 1/15/18         | \$276.34        | PPO         |
| P108776  | 1/15/19         | \$276.34        | PPO         |
| P108873  | 2/2/18          | \$786.09        | НМО         |
| P108873  | 2/2/19          | \$786.09        | НМО         |
| P111792  | 6/14/19         | \$316.17        | POS         |
| P111792  | 6/14/20         | \$316.17        | POS         |

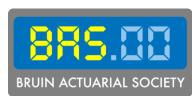

### WHAT IS VBA?

- VBA stands for Visual Basic with Applications
- Closely related to Microsoft's Visual Basic
- Object-based language (similar to object-oriented languages)
- Used in Excel to simplify repetitive or complex tasks

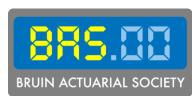

### ENABLING THE DEVELOPER TAB

File

Option

Customize Ribbon Check "Developer"

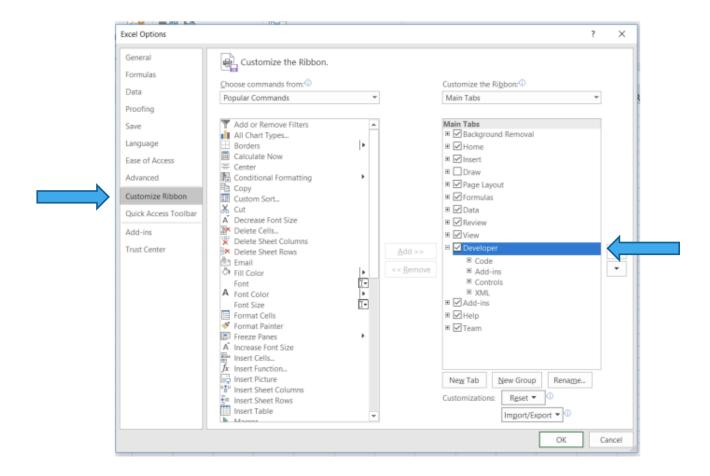

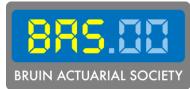

### THE VBA ENVIRONMENT

Multiple ways to open the VBA Editor:

- Go to Developer tab → Select Visual Basic
- 2) Keyboard shortcut:
  - Windows: Alt + F11
  - Mac: Opt + F11
- 3) Right-click on a worksheet >> Select View Code

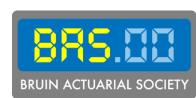

### THE VBA ENVIRONMENT

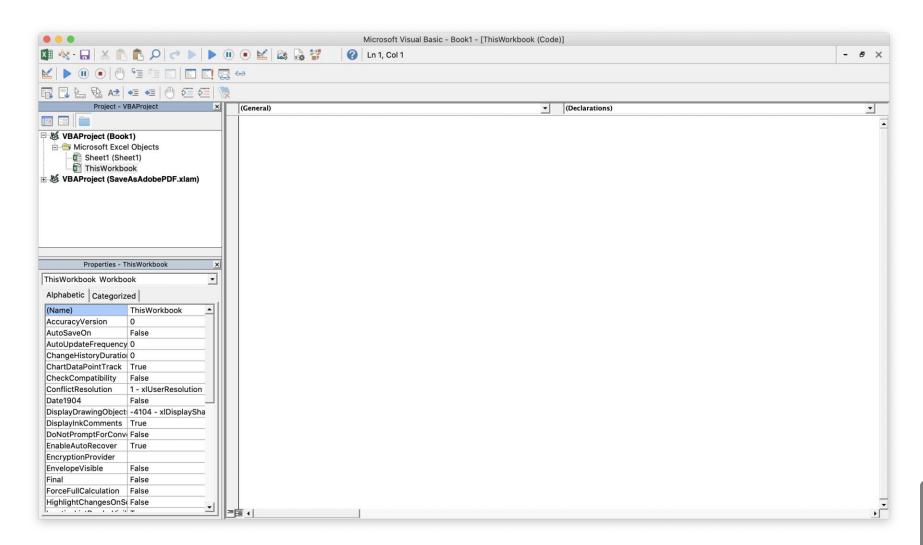

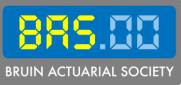

## GETTING STARTED

A **module** is where you can write VBA code

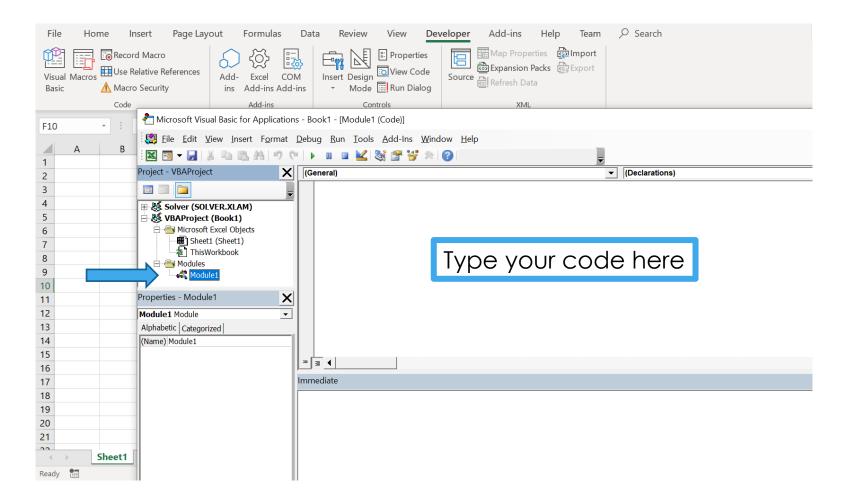

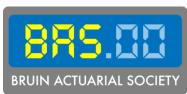

### GETTING STARTED

- It is always a good idea to put Option
   Explicit in the declarations at the top
   of your module
- This forces you to declare all your variables
- You can either:
  - Manually type this, or
  - 2) Go to Tools → Options → Check "Require Variable Declaration"

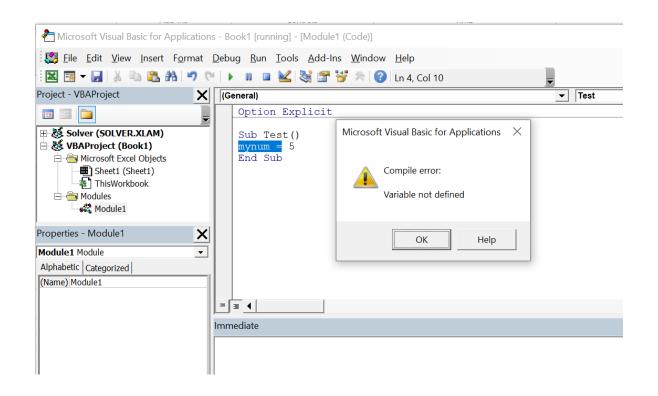

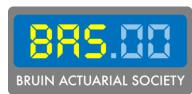

### VBA IN MICROSOFT EXCEL

- We write **subroutines** (denoted Sub) to accomplish tasks that do not return values
- We write functions to take in inputs and return some output
- VBA objects include workbooks, worksheets, and ranges:
  - Application. Workbooks ("Book1.xlsm"). Worksheets ("Sheet1"). Range ("A1")
- Objects have properties and methods, the most important of which is:
  - Range("A1").Value

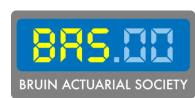

### VBA IN MICROSOFT EXCEL

- 2 commonly used methods in VBA: Select and Activate
- Select allows you to select one or more objects

```
Worksheets("Sheet1").Select
Range("A1:A3,C1:C3,E1:E3").Select
```

• Activate allows you to select one object. If you already have multiple objects selected, this allows you to select one object within them.

```
Range("A1").Activate
```

 <u>Ex:</u> You can select a worksheet where you want your code to run and then activate the first cell in that worksheet that you want to apply changes to.

BRUIN ACTUARIAL SOCIETY

### SUBROUTINES

- Most of your VBA code will be in subroutines (also called macros)
- Subroutines can be used to perform calculations, change formatting, and copy and paste among other repetitive tasks
- We enclose our code in the following:

```
Sub Myroutine()
```

End Sub

 In this case, we have named our subroutine "Myroutine()" (but we can name this whatever we want)

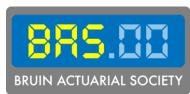

### SUBROUTINES

We can call our subroutine in several ways:

Clicking "Macros" in the Developer Tab

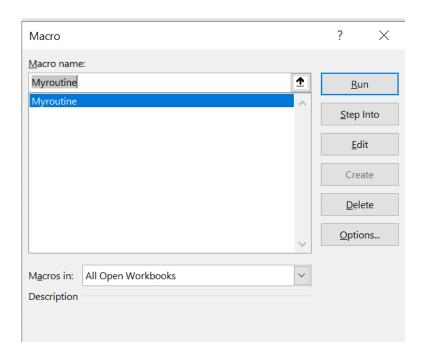

Adding a button or some tool

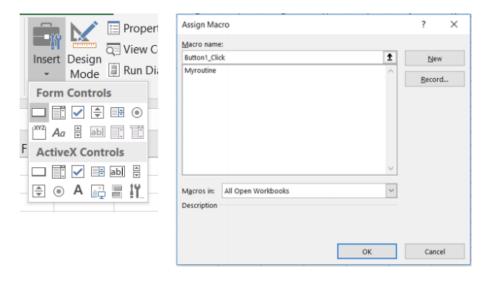

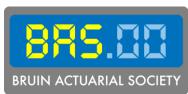

### **FUNCTIONS**

Syntax

```
Function MyFunction(param1 As dtype, param2 As dtype,...) As dtype
    statements
    MyFunction = value
End Function
```

**BRUIN ACTUARIAL SOCIETY** 

- Ultimately, you assign a return value by setting the name of the function to some value
- These functions can be called from workbook cells, like how you use COUNTIF(), VLOOKUP(), and other functions

### MACRO RECORDER

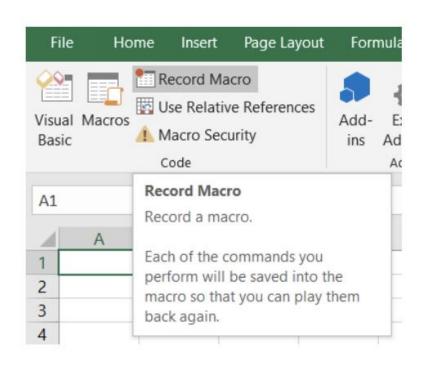

- This is the easiest way to "write" a macro
- Under the Developer tab, click "Record Macro"
- All your actions will be translated into code, which you can find under Modules in the VBA Editor
- You can look at and modify this code to suit your purposes
- Often slow and clunky, but can be very powerful tool if used right (e.g. no one remembers how to filter/sort data in VBA, but this tool helps!)

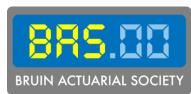

### **VARIABLES**

- Variable types: Integer, Double, String, Boolean, Date, Currency, and more
- We use the keyword Dim to declare a variable:

```
Dim mystring As String
Dim dbl As Double
Dim num As Integer
Dim rng As Range
```

We assign them with "="

```
mystring = "Hello"
num = 5
```

However, to assign a range, we use:

```
Set rng = Range("A1:B3")
```

Note: All highlighted words in sample code are variables that you can name whatever you want.

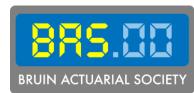

### **VARIABLES**

- If the data type is not specified, the variable will be declared as a variant
- A variant can contain any kind of data, and the data type can change at any point
- Try to avoid these if possible (they require a lot of memory)

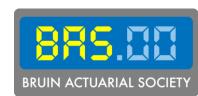

### ARRAYS

Arrays are created with parentheses to indicate size:

```
Dim myarray(5) as Integer
```

The size can be changed:

```
ReDim myarray(10)
```

But this will delete the data. To preserve the data inside, use:

```
ReDim Preserve myarray (15)
```

Individual elements can be accessed and modified with parentheses:

$$myarray(0) = 5$$

 There's a lot more to be learned with arrays, but you can look online for more details. We'll work primarily with Workbook objects instead.

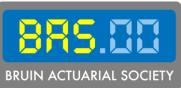

### IF STATEMENTS

• Syntax

```
If condition Then
    [statements]

[ElseIf elseifcondition Then
    elseifstatements]

[Else
    elsestatements]

End If
```

- If condition is true, runs statements. If condition is false but elseif condition is true, runs elseif statements. Otherwise, runs elsestatements.
- There can be as many Elselfs as needed

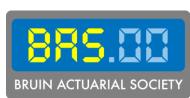

### WHILE LOOPS

• Syntax

```
While condition
statements
Wend
```

- Runs statements until condition evaluates to FALSE.
- Make sure that condition will not be TRUE forever, or you will have an endless while loop

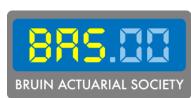

### FOR LOOPS

• Syntax

```
For counter = start To end [Step increment]
    statements
Next [counter]
```

- Typically, counter is an Integer that we increment
  - "For i = 0 to 3" will run 4 times (i = 0, 1, 2, 3)
  - "For i = 2 to 7 Step 2" will run 3 times (i = 2, 4, 6)
  - "For i = 5 to 0 Step -3" will run 2 times (i = 5, 2)

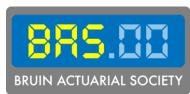

### FOR EACH LOOPS

Syntax

```
For Each cell In range statements
Next
```

- A quick and simple way to loop through all the cells in a range
- cell and range must both be Range objects
- range should be initialized to some Range, cell need not be

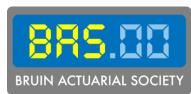

### MESSAGE BOXES

- Syntax: MsgBox("Prompt")
- You can replace "Prompt" with whatever you want to appear in a message box
- Can be very useful in debugging to display the value of variables

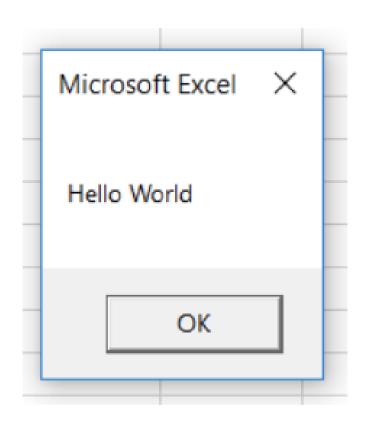

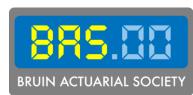

### DEBUGGING TOOL: IMMEDIATE WINDOW

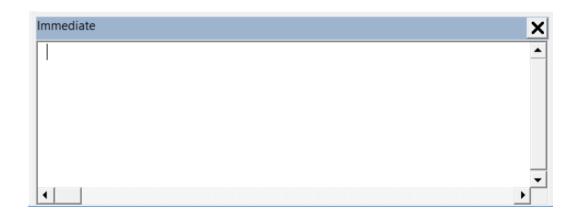

- Short lines of code can be run here
- You can also ask questions:

```
?Worksheets.Count
```

• If you use Debug. Print in your code, the output goes to this window

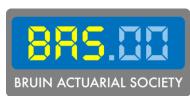

### WORD OF CAUTION

### Once you run a macro, you can't undo it

Make sure to save your workbook before running a macro to avoid losing your work in case the macro doesn't work as intended

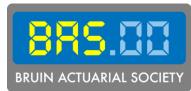